## ANEXA SERVICE 4

## Necorelare obligații cu plăți / încasări

După cum bine stiti produsul WinMENTOR vă oferă posibilitatea ca în orice moment să știți ce factură ati plătit sau ce factură ati încasat făcând legătura în tranzactiile de trezorerie cu documentele care au generat obligatiile respective.

Datorită libertății mari pe care o oferă produsul în ceea ce privește configurarea modului de lucru, a drepturilor de acces si operare a documentelor, existà posibilitatea ca, în cazul unei configurării nerestrictive, să fie operate modificări ale unor documente ce creează obligatii de plată / încasare (cum ar fi facturile, DVI-urile, chitantele fiscale-bonuri de casa, etc.) desi obligațiile respective au fost achitate partial sau integral. In cazul diminuării obligatiei suma încasată sau plătită rămâne în continuare alocată documentului de încasat sau plătit, deși nu mai este cazul, alterând acuratețea informației referitoare la relația firmei cu partenerii săi.

Deasemeni este posibil ca acelasi document să fie plătit sau încasat de mai multe ori din luni diferite (chiar în timpul unei proceduri de service).

## Cum se corectează acest lucru?

 $\hat{\text{In}}$  modulul SERVICE > LISTE > PLATI / INCASARI > "Necorelari obligatii cu plati / incasari" se generează lista facturilor care se găsesc în această situație (vezi figura 1). Verificați ca

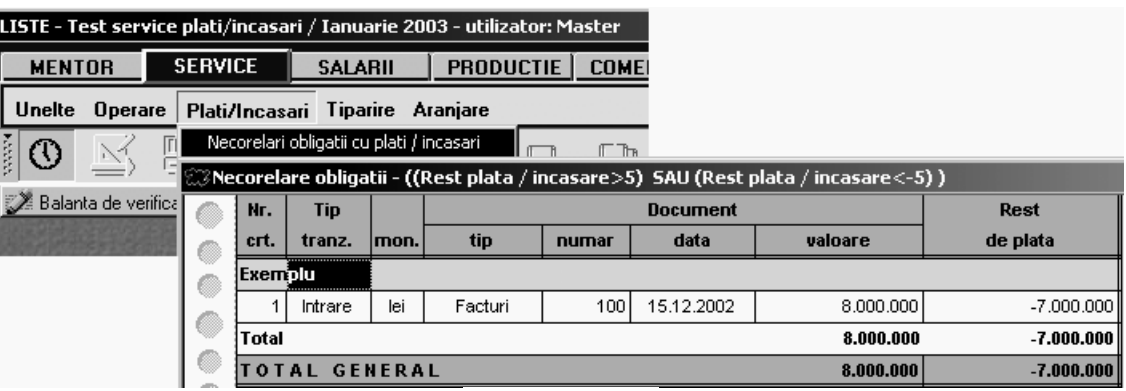

fig. 1

sunteți poziționați ca lună de lucru în luna în care au apărut aceste necorelări în caz contrar nu le puteți corecta.

 $\rm{A}$ . În cazul în care în listă sunt afișate numărul și data documentelor necorelate rezolvarea necorelărilor se face cu ajutorul următoarelor programe:

- "Urmarire plati la furnizor" pentru facturile de intrare,
- "Urmarire incasari de la client" pentru facturile de iesire,

care se lansează din acelasi meniu ca și lista necorelărilor (vezi figura 2).

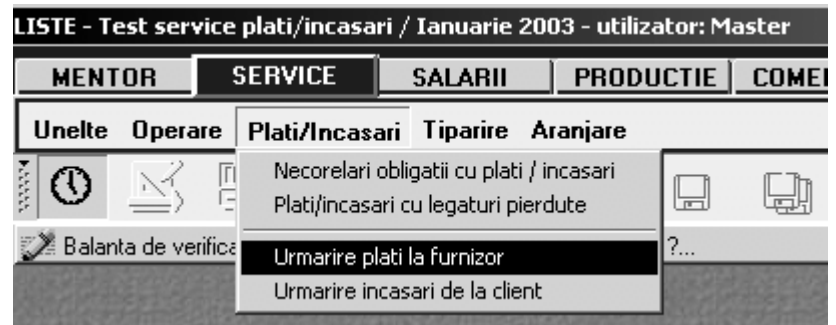

fig. 2

Pentru exemplul nostru vom folosi în continuare "Urmarire plati la furnizor", în care după vom introduce datele necesare identificării facturii (partener, număr și dată factură), vezi figura 3. În timpul lucrului este bine să păstrăm deschisă pe ecran lista necorelărilor pentru a culege datele necesare din ea.

| <b>00 Necorelare obligatii - ((Rest plata / incasare&gt;5)  SAU (Rest plata / incasare&lt;-5) )</b> |                                                |                           |              |       |            |               |              |  |  |  |  |
|----------------------------------------------------------------------------------------------------|------------------------------------------------|---------------------------|--------------|-------|------------|---------------|--------------|--|--|--|--|
| Nr.                                                                                                 | <b>Tip</b>                                     |                           |              | Rest  |            |               |              |  |  |  |  |
| crt.                                                                                                | tranz.                                         | lmon.                     | tip          | numar | data       | valoare       | de plata     |  |  |  |  |
| Exemblu                                                                                             |                                                |                           |              |       |            |               |              |  |  |  |  |
|                                                                                                    | Intrare                                        | lei                       | Facturi      | 100   | 15.12.2002 | 8.000.000     | $-7.000.000$ |  |  |  |  |
| <b>Total</b>                                                                                        |                                                | 8.000.000<br>$-7.000.000$ |              |       |            |               |              |  |  |  |  |
| <b>TOTAL</b>                                                                                        | <b>GENERAL</b>                                 | 8.000.000                 | $-7.000,000$ |       |            |               |              |  |  |  |  |
|                                                                                                    | Urmarire plati la furnizori - preluare factura |                           |              |       |            |               |              |  |  |  |  |
|                                                                                                    | <b>Furnizor</b><br>Exemplu                     |                           |              |       |            |               |              |  |  |  |  |
|                                                                                                    |                                                | Numar factura             | 100          |       |            | <b>OK</b>     |              |  |  |  |  |
|                                                                                                    |                                                | Data facturii             | 15.12.2002   |       |            | <b>Renunt</b> |              |  |  |  |  |
|                                                                                                    |                                                |                           |              |       |            |               |              |  |  |  |  |

fig. 3

După selectarea butonului OK programul va afișa lista documentelor de plată legate de respectiva factură ca în figura 4.

|                                              |                         |                                   |     |       |                 |                      |  |       |            |         | <b>000 Necorelare obligatii - ((Rest plata / incasare&gt;5)  SAU (Rest plata / incasare&lt;-5) )</b> |            |                  |     |  |
|----------------------------------------------|-------------------------|-----------------------------------|-----|-------|-----------------|----------------------|--|-------|------------|---------|----------------------------------------------------------------------------------------------------|------------|------------------|-----|--|
|                                              | Nr.                     | <b>Tip</b>                        |     |       | <b>Document</b> |                      |  |       |            |         |                                                                                                    |            | Rest<br>de plata |     |  |
|                                              | сгt.<br>tranz.<br>lmon. |                                   |     |       |                 | tip<br>data<br>numar |  |       |            | valoare |                                                                                                    |            |                  |     |  |
|                                              | <br>Exemblu             |                                   |     |       |                 |                      |  |       |            |         |                                                                                                    |            |                  |     |  |
|                                              |                         | Intrare                           |     | lei   | Facturi         |                      |  | 100   | 15.12.2002 |         |                                                                                                    | 8.000.000  | $-7.000.000$     |     |  |
|                                              | Total                   |                                   |     |       |                 |                      |  |       |            |         |                                                                                                    | 8.000.000  | $-7.000.000$     |     |  |
|                                              |                         | <b>TOTAL GENERAL</b><br>8.000.000 |     |       |                 |                      |  |       |            |         |                                                                                                    |            | $-7.000.000$     |     |  |
|                                              |                         |                                   |     |       |                 |                      |  |       |            |         |                                                                                                    |            |                  |     |  |
| ②Urmarire plati la parteneri (Ianuarie 2003) |                         |                                   |     |       |                 |                      |  |       |            |         |                                                                                                    |            |                  |     |  |
|                                              |                         |                                   |     |       | <b>Document</b> |                      |  |       |            |         | <b>Obligatie</b>                                                                                     | Plata      | <b>Rest de</b>   | Ob: |  |
|                                              | data                    |                                   | tip | numar |                 | termen               |  | lmon. | maj. %     |         | plata                                                                                                |            | plata            |     |  |
|                                              |                         | 15.12.2002                        | F   |       | 100             |                      |  | lei   |            | 0       | 8.000.000                                                                                            |            | 8,000,000        |     |  |
|                                              | 15.01.2003              |                                   | C   |       | 1321            |                      |  | lei   |            |         |                                                                                                    | 15.000.000 | $-7,000,000$     |     |  |
|                                              |                         | <b>TOTAL GENERAL</b><br>8.000.000 |     |       |                 |                      |  |       |            |         |                                                                                                    | 15.000.00  |                  |     |  |

fig. 4

Selectați documentul cu rest de plată negativ și cu click dreapta de mouse afișați meniul din figura 5 în care veți selecta opțiunea: "Deschide ...".

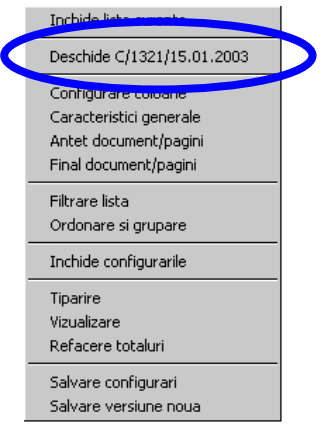

fig. 5

Pe ecran se va afisa macheta prin intermediul căreia s-a încărcat plata sau încasarea respectivă, în cazul nostru macheta de încărcare a datelor pentru registrul de casă (vezi figura 6). Selectați butonul

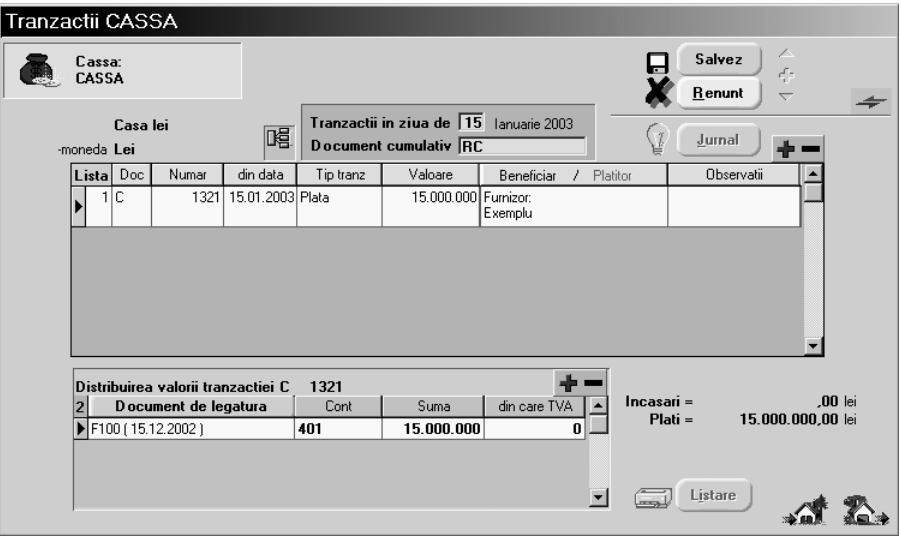

fig. 6

"Modific" apoi, din prima grilă tranzacția în cauză (în cazul nostru este numai una), după care selectați butonul "Documente de legatura" pentru a reface tranzacția (figura 7). Mutați toate valorile din coloana "Plata" cu ajutorul butonului după care selectați "OK". Toată valoarea plătită va fi pusă automat pe plată în avans. Salvati!

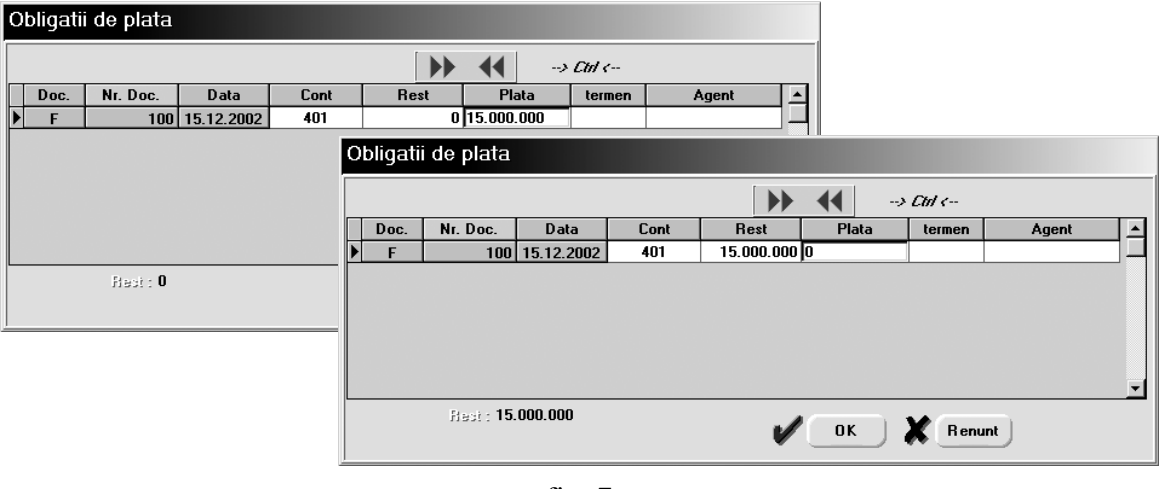

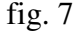

## **OBSERVATII:**

Există și o altă rutină de lucru prin care se obține același rezultat. Aceasta constă în selecția repetată a butonului "-" de deasupra grilei documentelor de legătură până când toate documentele din grilă sunt sterse. După aceea se selectează butonul "+" alăturat generând înregistrarea de plată/încasare în avans.

Selectați din nou butonul "Modific", tranzacția în cauză, butonul "Documente de legatura" și refaceți legătura dintre plată și documentul de plătit. În figura 8 puteti vedea că restul de plată pentru factura noastră a fost modificat după salvarea tranzacției de trezorerie din pasul anterior noua valoare fiind de 8.500.000 lei. Preluați toată valoarea și selectați butonul "OK". În grila documentelor de legătură vor fi afisate două rânduri: unul conținând documentul plătit și un altul conținând mărimea valorii de plată în avans (diferenta dintre plată și restul de plătit). În mod normal în continuare ar trebui să selectati butonul "Salvez", "Iesire" și corecția ar fi terminată. Această normalitate corespunzând unei corecții efectuate înainte de editarea documentatiei contabile finale a lunii de lucru.

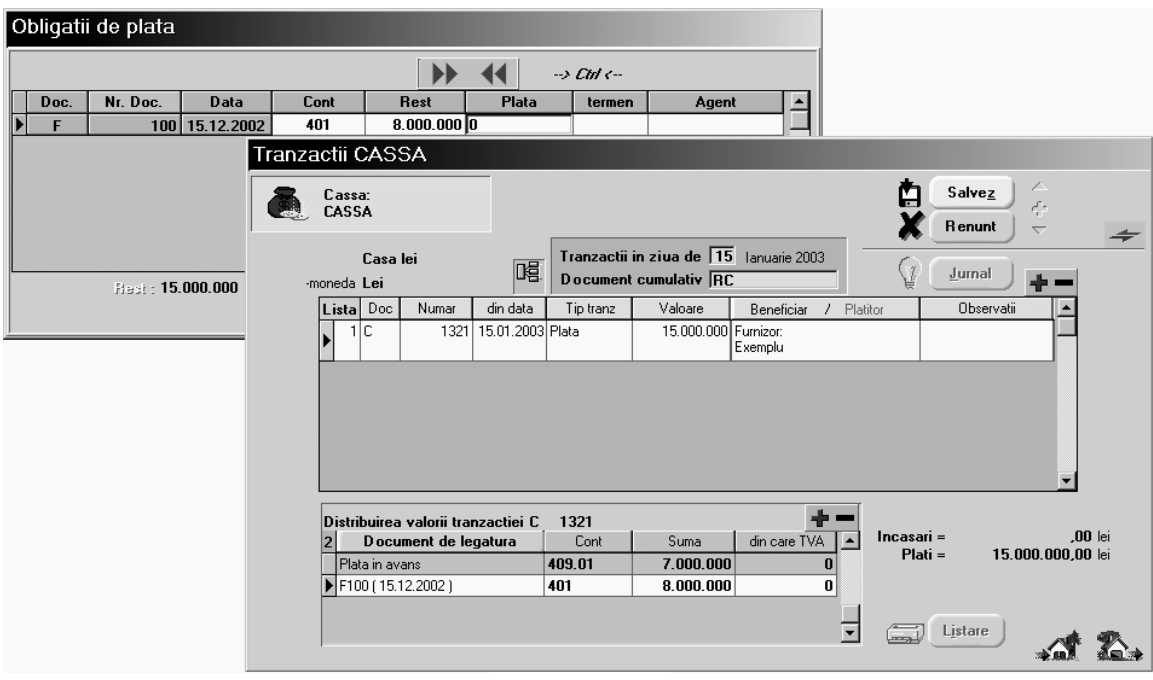

fig. 8

În cazul în care corecția se face în luni pentru care documentația contabilă a fost editată și nu suportă modificări trebuie reținut modul de înregistrare contabilă a tranzacției, anterior corecției, pentru a nu o altera și a nu modifica documentația existentă.

 $\hat{I}$ n acest caz deși suma plătită în avans este înregistrată pe contul 409, puteți modifica înregistrarea valorii selectând unul din conturile corespunzătoare configurării contabile a partenerului tranzacției (vezi figura 9).

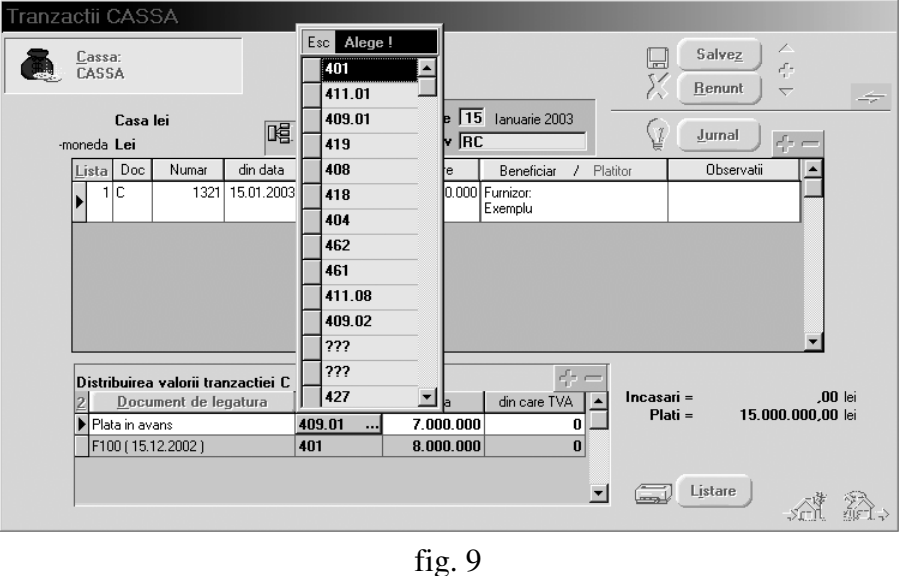

Continuați rezolvarea necorelărilor până la eliminarea tuturor înregistrărilor afișate în listă. Verificati corectitudinea rezolvărilor generând din nou lista necorelărilor.

 $B$ . Dacă în lista necorelărilor nu sunt afișate numărul și data documentelor identificarea plăților/încasărilor care depășesc valoarea obligației se face cu ajutorul listei din COMERCIAL > LISTE > FURNIZORI / CLIENTI > "Urmarire plati" / "Urmarire incasari". Se vor identifica în listă tranzacțiile de plată/încasare în dreptul cărora soldul facturilor devine negativ. Se vor deschide machetele respectivelor tranzacții și se va retrata lista documentelor de legătură ca mai sus.